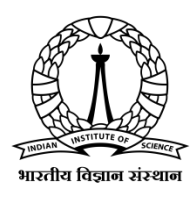

## **Indian Institute of Science**

# No Dues Certificate

## No Dues Certificate Portal Student User Guide

Version 1.0

30<sup>th</sup> June, 2020

Prepared By

Digital Campus & IT Services (DIGITS)

### **1. Introduction**

This document illustrates the procedure for students to request for No Dues Certificate through the No dues portal.

#### **2. Procedure**

1. Visit the portal [https://nodues.iisc.ac.in](https://nodues.iisc.ac.in/)

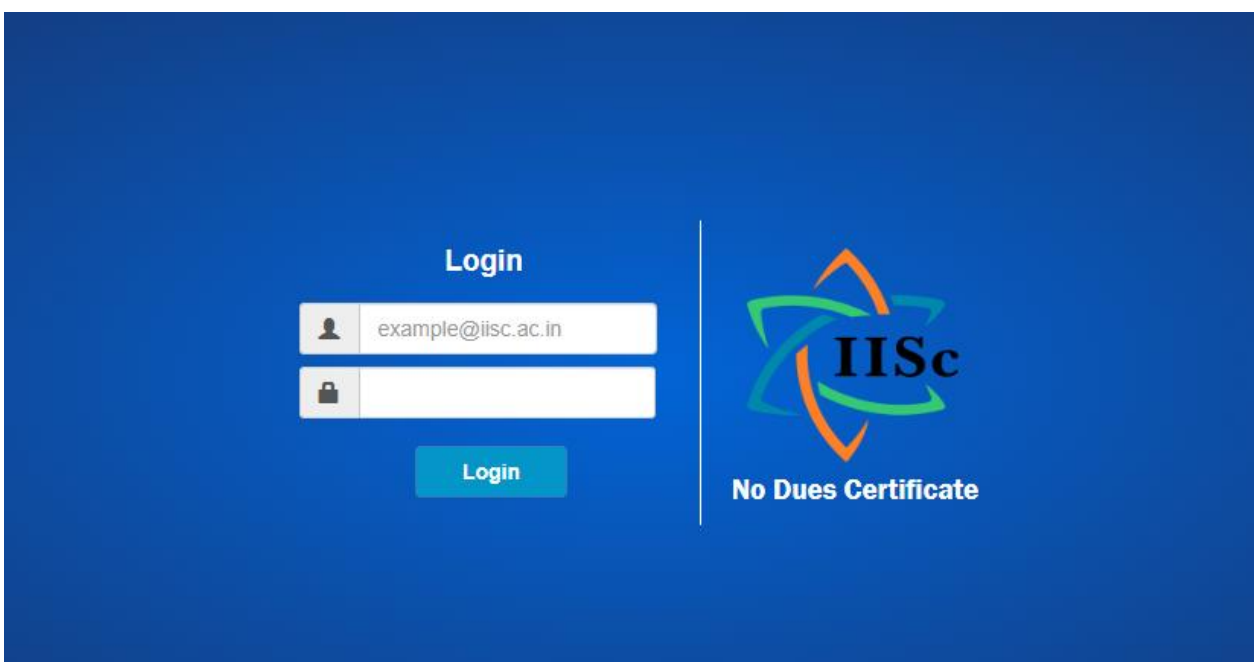

2. Login using your IISc email credentials, you will be redirected to Home page of the application where you can request for the No Dues Certificate.

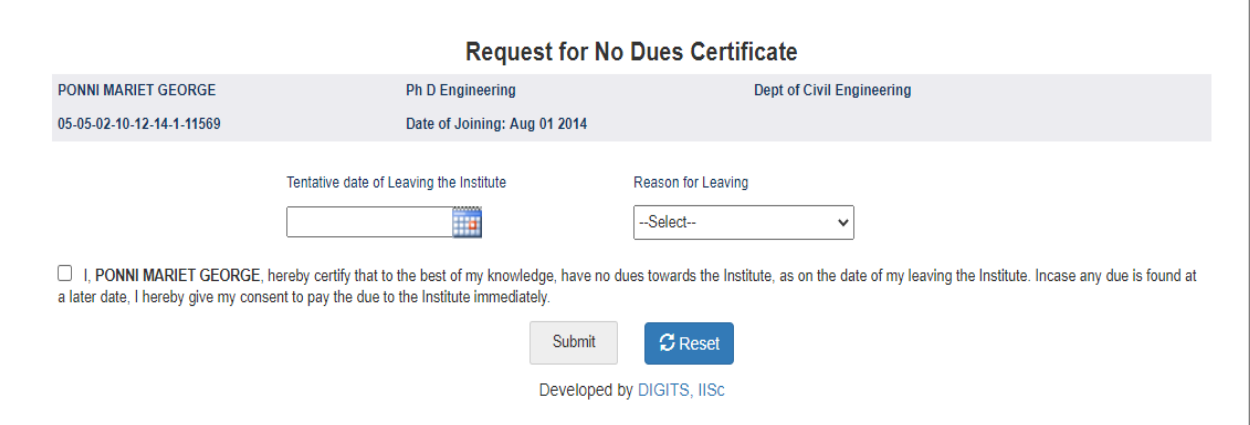

3. Choose the tentative date of leaving the Institute from the date picker and select the Reason for Leaving the Institute. Check the declaration check box and click on **Submit** button to submit the request.

4. Once after the request is submitted, you can view your NDC request status in the table as shown in the image below,

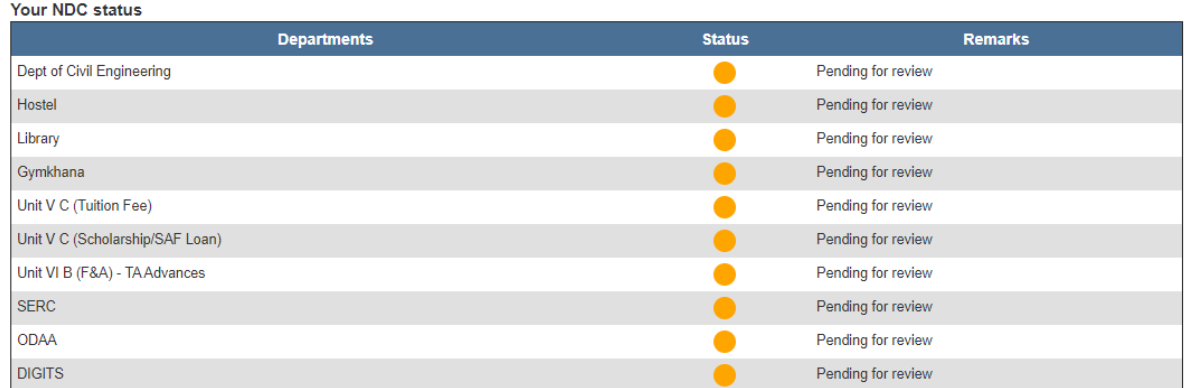

#### **3. NDC Re-submission process**

The respective department will update the status of the dues towards your request and you can see the same in your dashboard.

If you owe any dues to the department, then you can submit your dues to the department and Re-submit the NDC request to the respective department by clicking on the **Re-submit** button towards the department remarks as shown in the image below,

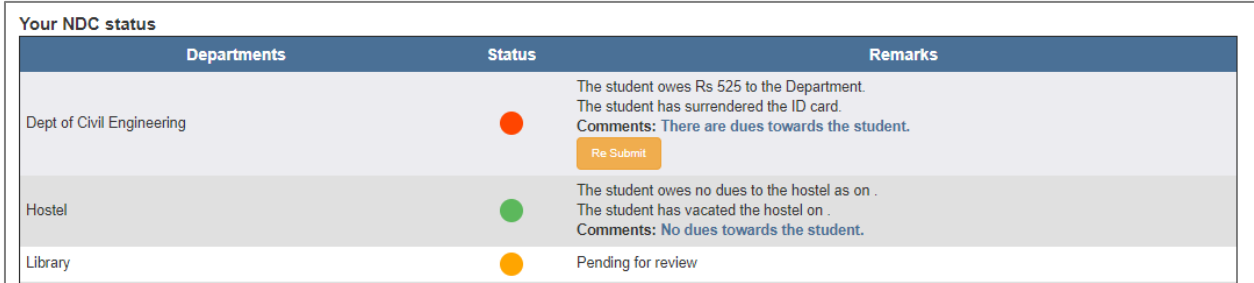

### **4. Download No Dues Certificate**

Once after all the departments have updated the status of the dues towards your request, if the status from all the departments is indicated by green color, then you can click on the **Download NDC** button to download the **No Dues Certificate.**

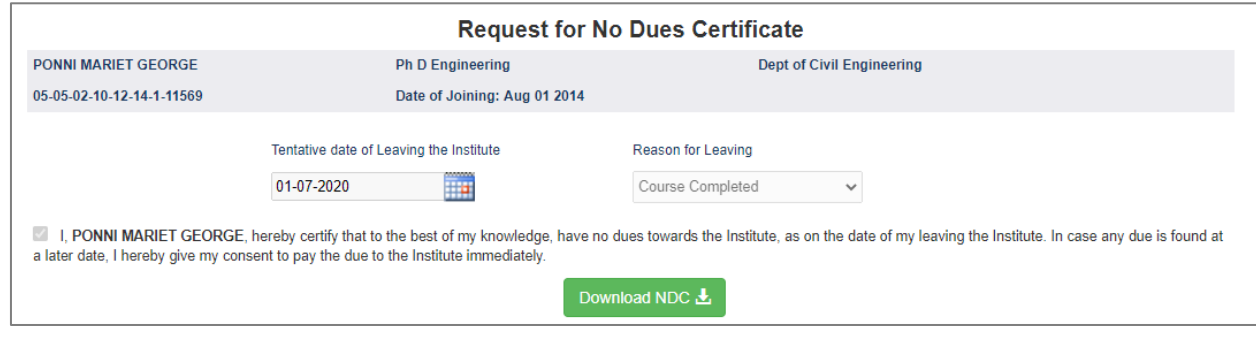